# Esempio di plug-in RDP da importare da ASA 8.x per l'uso con la configurazione di WebVPN <u>r</u>

# Sommario

[Introduzione](#page-0-0) **[Prerequisiti](#page-0-1) [Requisiti](#page-0-2)** [Componenti usati](#page-0-3) **[Convenzioni](#page-1-0) [Configurazione](#page-1-1)** [Passaggio 1. Ottenere il plug-in Java RDP](#page-1-2) [Passaggio 2. Importazione del plug-in RDP](#page-1-3) [Passaggio 3. Definizione dei parametri di connessione RDP \(facoltativo\)](#page-3-0) [Passaggio 4. Connettersi a un server RDP](#page-4-0) [Passaggio 5. Verifica della configurazione](#page-5-0) [Risoluzione dei problemi](#page-5-1) [Informazioni correlate](#page-6-0)

# <span id="page-0-0"></span>**Introduzione**

In questo documento viene descritto come importare il plug-in RDP (Remote Desktop Protocol) da utilizzare con WebVPN.

# <span id="page-0-1"></span>**Prerequisiti**

### <span id="page-0-2"></span>**Requisiti**

Configurare WebVPN di base prima di provare le procedure descritte in questo documento.

#### <span id="page-0-3"></span>Componenti usati

Questo documento utilizza un'appliance ASA 5510 con software versione 8.0(2) e ASDM versione 6.0(2). Per la connessione al plug-in RDP tramite WebVPN viene utilizzato un server Windows 2003. Sul desktop del client è installato JRE 1.4.2\_05-b04. Un server TFTP viene utilizzato per importare il plug-in tramite la riga di comando.

Le informazioni discusse in questo documento fanno riferimento a dispositivi usati in uno specifico ambiente di emulazione. Su tutti i dispositivi menzionati nel documento la configurazione è stata ripristinata ai valori predefiniti. Se la rete è operativa, valutare attentamente eventuali conseguenze derivanti dall'uso dei comandi.

#### <span id="page-1-0"></span>**Convenzioni**

Fare riferimento a [Cisco Technical Tips Conventions per ulteriori informazioni sulle convenzioni](//www.cisco.com/en/US/tech/tk801/tk36/technologies_tech_note09186a0080121ac5.shtml) [dei documenti.](//www.cisco.com/en/US/tech/tk801/tk36/technologies_tech_note09186a0080121ac5.shtml)

# <span id="page-1-1"></span>**Configurazione**

Per importare e utilizzare il plug-in RDP, attenersi alla seguente procedura:

#### <span id="page-1-2"></span>Passaggio 1. Ottenere il plug-in Java RDP

Èpossibile scaricare il plug-in RDP, insieme ad altri plug-in compatibili con WebVPN, da [Cisco](//www.cisco.com/cgi-bin/tablebuild.pl/asa?sort=date%20DESC) [Software Center.](//www.cisco.com/cgi-bin/tablebuild.pl/asa?sort=date%20DESC) Per ulteriori informazioni sul plug-in RDP, fare riferimento a questo URL: <http://properjavardp.sourceforge.net/>

Nota: il plug-in RDP disponibile sul sito Web Cisco è ottimizzato per JRE 1.4. Se si utilizza il plugin RDP con altre versioni di JRE, potrebbero verificarsi problemi di utilizzabilità. Per risolvere i problemi relativi al plug-in RDP, utilizzare il comando [ssl server-version any](//www.cisco.com/en/US/docs/security/asa/asa80/command/reference/s8.html#wp1406424) anziché il comando ssl server-version tlsv1-only, che viene utilizzato per impostazione predefinita.

#### <span id="page-1-3"></span>Passaggio 2. Importazione del plug-in RDP

Per utilizzare il plug-in RDP con WebVPN, è necessario importare il plug-in nell'appliance ASA.

#### Esempio di ASDM

- 1. Nell'applicazione ASDM, fare clic su Configurazione, quindi su VPN ad accesso remoto.
- 2. Espandere Accesso VPN SSL senza client, Portal e quindi scegliere Plug-in client-server. 3. Fare clic su **Import**

(Importa).

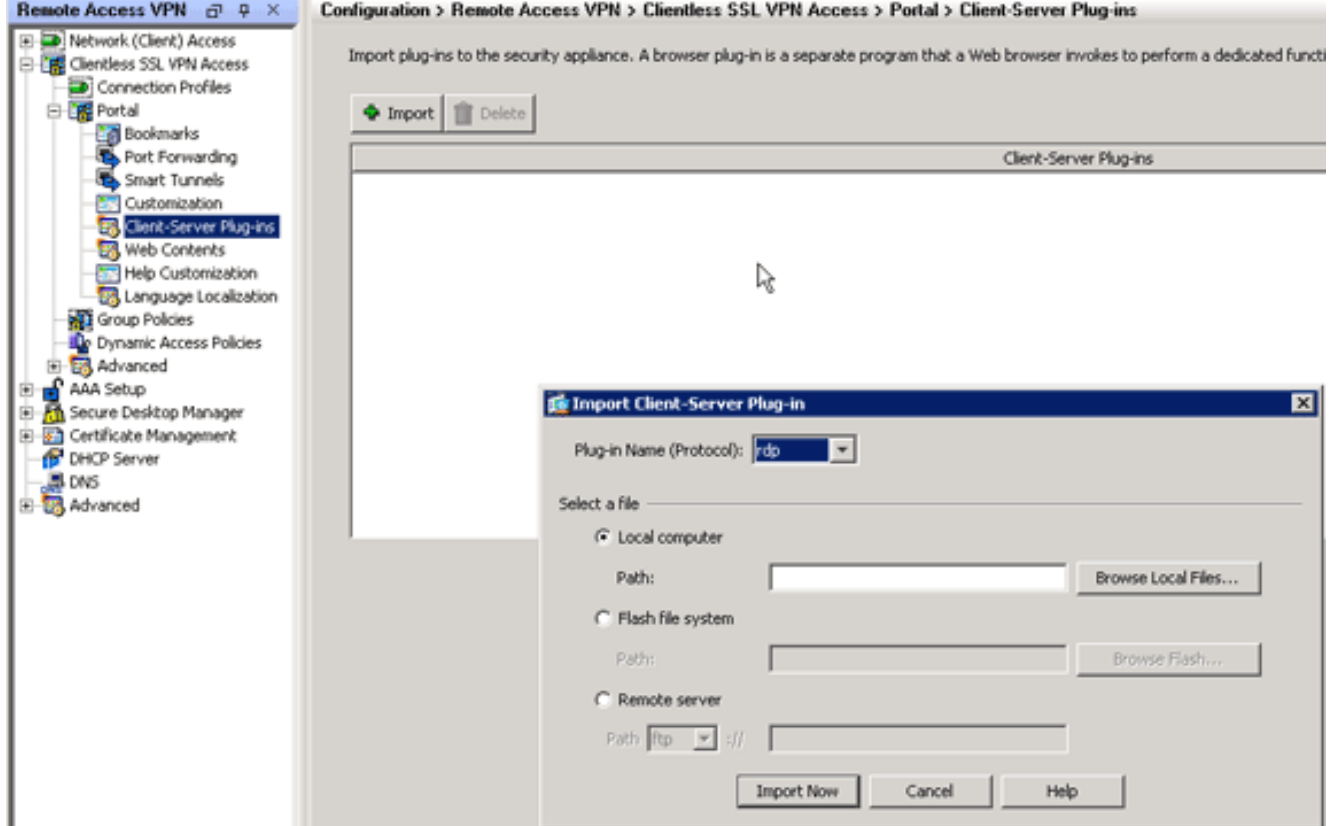

- 4. Selezionare rdp dall'elenco a discesa Nome plug-in (Protocollo).
- 5. Fare clic sul pulsante di opzione Computer locale e quindi su Sfoglia file locali.
- 6. Individuare il percorso in cui è stato salvato il plug-in RDP e selezionare il file.
- 7. Fare clic su **Importa**.Verrà visualizzata la finestra di dialogo

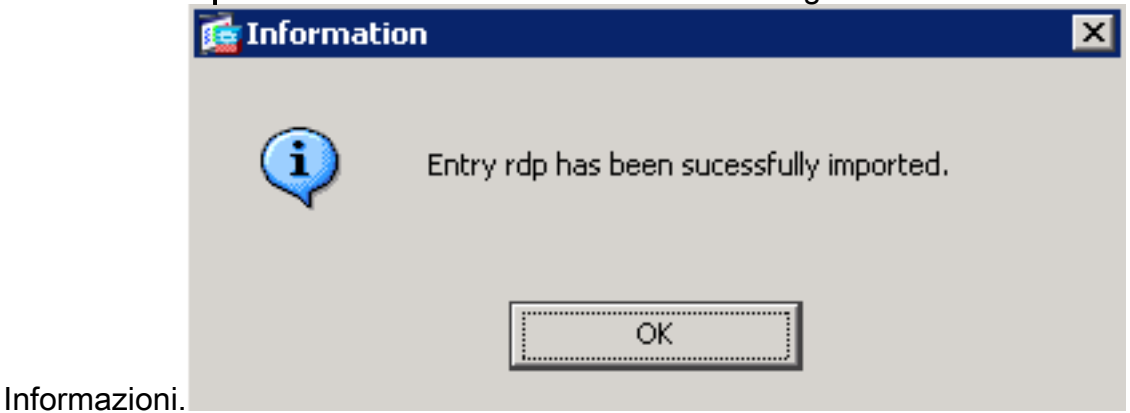

8. Fare clic su OK.

#### Esempio della riga di comando

In questo esempio della riga di comando viene utilizzato il protocollo TFTP per importare il plug-in WebVPN.

ciscoasa ciscoasa#**import webvpn plug-in protocol rdp tftp://192.168.50.5/rdp-plugin.jar** *!--- Use the* **import webvpn plug-in protocol** command in order to import WebVPN !--- plug-ins. This example uses tftp in order to import the RDP plug-in. !!!!!!!!!!!!!!!!!!!!!!!!!!!!!!!!!!!!!!!!!!!!!!!!!!!!!!!!

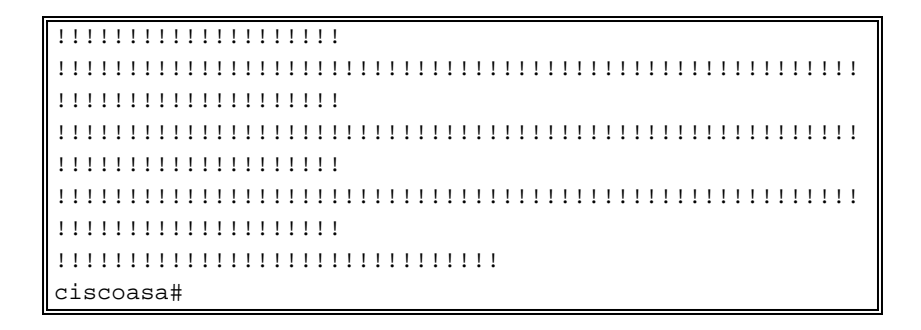

### <span id="page-3-0"></span>Passaggio 3. Definizione dei parametri di connessione RDP (facoltativo)

Quando ci si connette al plugin RDP, è possibile definire i parametri di connessione all'interno dell'URL.

Per definire i parametri di connessione RDP all'interno dell'URL, attenersi alla seguente procedura:

All'interno del browser del servizio VPN, selezionare rdp:// dall'elenco a discesa Indirizzo nel 1.

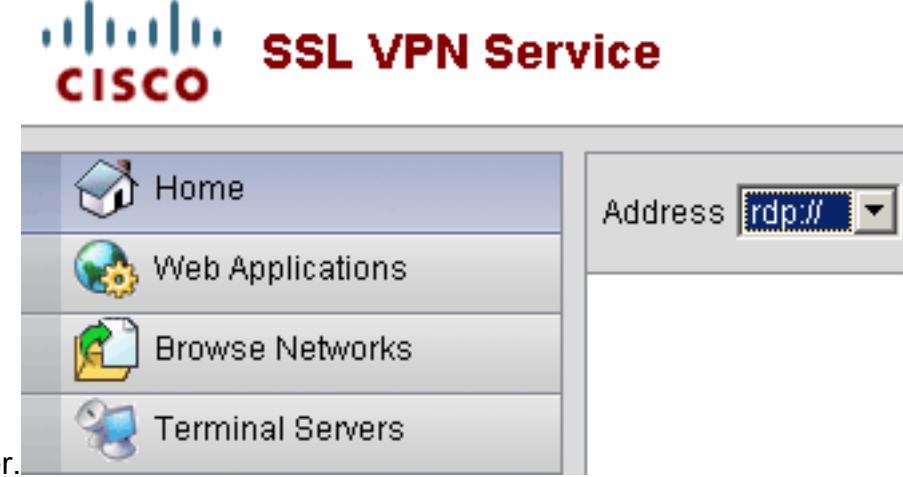

browse

2. Inserire una barra (/) e un punto interrogativo (?) dopo il nome dell'host o l'indirizzo IP e separare i singoli parametri con il simbolo della e commerciale (&), come mostrato nell'immagine:

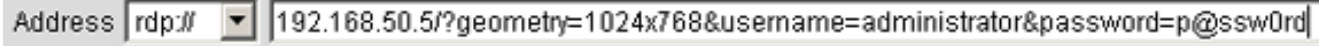

3. Definire il parametro port subito dopo il nome host o l'indirizzo IP. In questo esempio viene utilizzata la porta 5587.

192.168.50.5:5587/?username=administrator&password=p@ssw0rd Address rdp://  $\mathbf{r}$ 

Per un elenco completo dei parametri di connessione, fare clic su Terminal Server sul lato sinistro del browser del servizio VPN. Nella tabella seguente vengono elencati alcuni dei parametri più comuni.

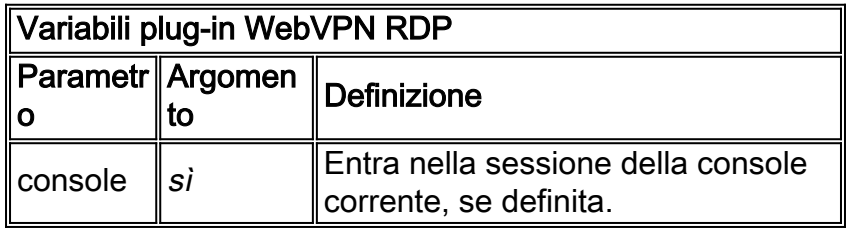

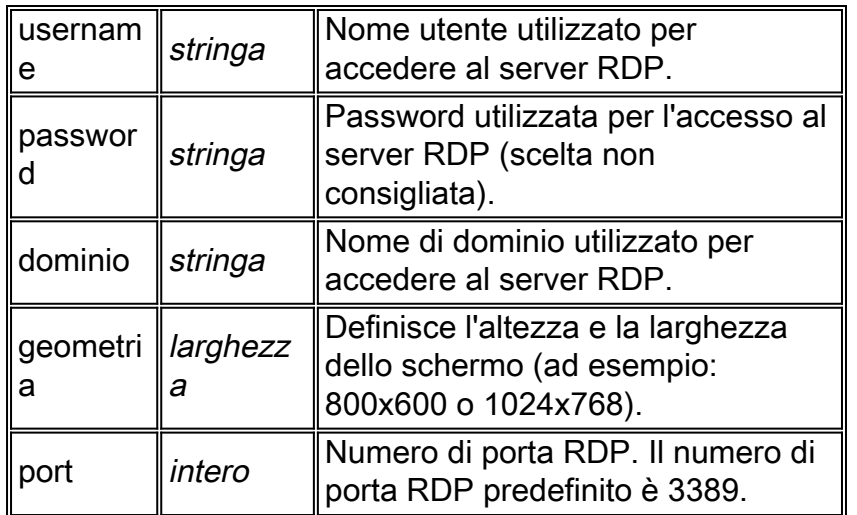

Nota: è possibile utilizzare i parametri di connessione RDP anche nelle voci dei segnalibri RDS. Nell'immagine è illustrato un esempio di voce di segnalibro RDP:

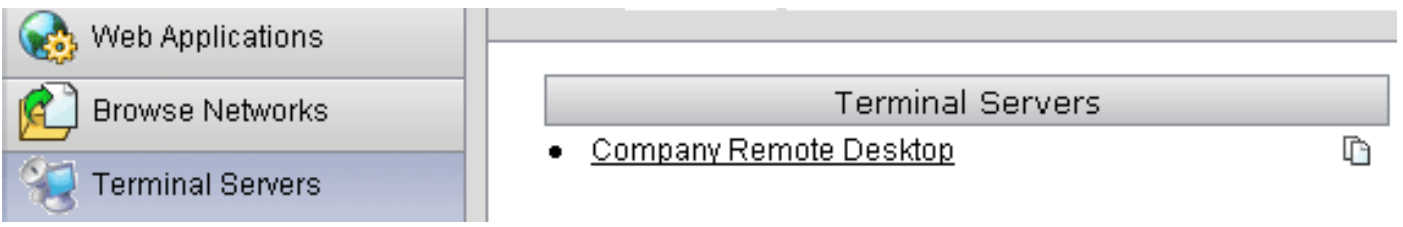

#### <span id="page-4-0"></span>Passaggio 4. Connettersi a un server RDP

Per connettersi a un server RDP, eseguire la procedura seguente:

Stabilire una sessione WebVPN e scegliere rdp:// dall'elenco a discesa 1. Indirizzo.

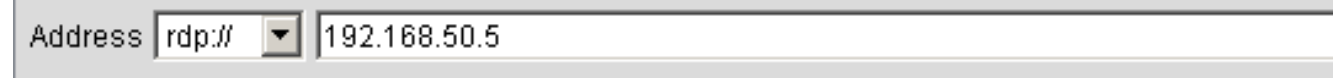

2. Immettere l'indirizzo IP del server RDP o i parametri di connessione definiti al passaggio 3, quindi fare clic su Sfoglia.La sessione RDP viene visualizzata in una nuova finestra.

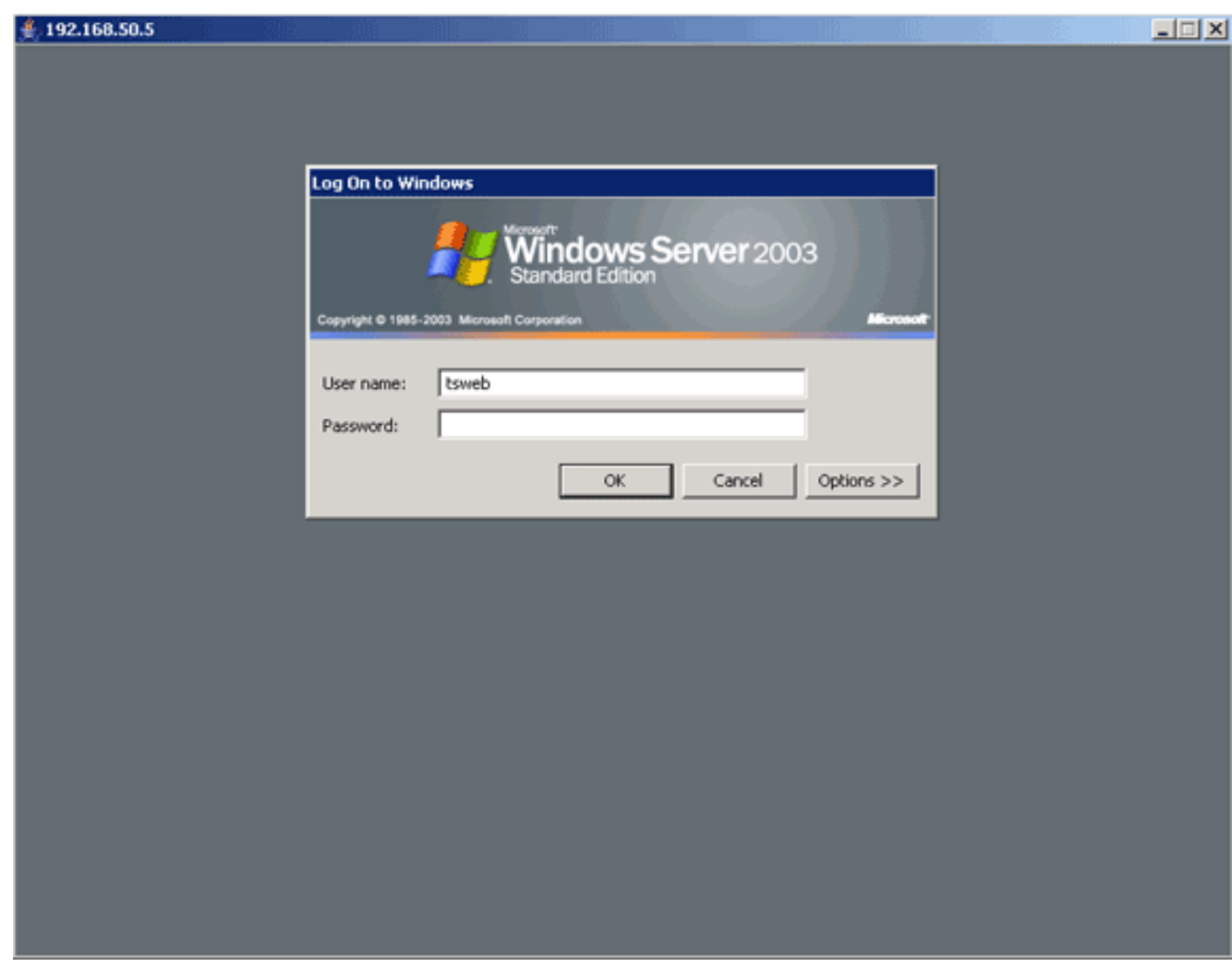

### <span id="page-5-0"></span>Passaggio 5. Verifica della configurazione

Utilizzare queste procedure per verificare che il plug-in RDP sia stato importato correttamente.

- $\bullet$  Usare il comando show import webvpn plug-in per visualizzare i plug-in WebVPN correnti e verificare che rdp sia elencato nell'output del comando.
- Verificare che rdp:// sia disponibile come opzione URI nell'elenco a discesa Indirizzo quando si è connessi a WebVPN.

# <span id="page-5-1"></span>Risoluzione dei problemi

Utilizzare le seguenti procedure per risolvere gli errori quando si utilizza il plug-in RDP:

- Cancella cache browserQuesta procedura elimina tutti i file attualmente memorizzati nella cache del browser. In Internet Explorer, scegliere Strumenti > Opzioni Internet. Nella sezione File temporanei Internet fare clic sulla scheda Generale e quindi su Elimina file.
- Cancella cache JREQuesta procedura elimina tutti i file attualmente memorizzati nella cache Java.In Windows, fare clic su Start, e scegliere Impostazioni > Pannello di controllo.Nel Pannello di controllo fare doppio clic su Plug-in Java.Fare clic sulla scheda Cache e quindi su Clear.
- Disinstallare/Reinstallare JREIn Windows, fare clic su Start e scegliere Impostazioni > Pannello di controllo > Installazione applicazioni.Scegliere il programma Java Runtime

Environment e fare clic su Rimuovi.Scaricare la nuova versione di JRE dal sito Web Java (<http://www.java.com/en/download/> ) e installare la nuova versione di JRE.Nota: il plug-in RDP funziona in modo ottimale ed è ottimizzato per JRE 1.4.

• Disinstallare il plug-in RDPSe l'opzione RDP non è elencata come URI nel campo indirizzo quando si è connessi a WebVPN, disinstallare e reinstallare il plug-in RDP. Per rimuovere il plug-in RDP da WebVPN, eseguire una delle seguenti procedure:WebVPN: passare a Configurazione > VPN ad accesso remoto > Accesso VPN SSL senza client > Portale > Plugin client-server, selezionare il plug-in RDP e fare clic su Elimina. CLI: utilizzare il comando revert webvpn plug-in rdp per rimuovere il plug-in.

# <span id="page-6-0"></span>Informazioni correlate

• Documentazione e supporto tecnico - Cisco Systems